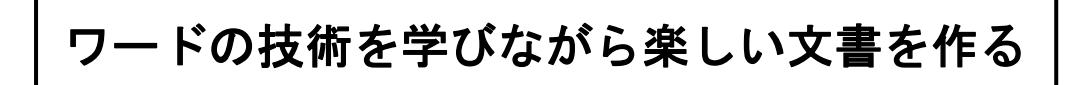

### 「歯の健康について」作成手順

- ① 「(ページ)レイアウト」 をクリック、「余白」をクリック、「ユーザー設定の余白(A)」 をクリック、「文字数と行数」のタブをクリックして「文字方向」を「縦書き」にして から、上余白を 20mm、下余白を 26mmにしてOK
- ② 「(ページ)レイアウト」 をクリック、「段組み」をクリック、「3 段」をク リック
- ③ エンターキーを何度も押して、ページの下まで段の区切りがわかるようにす る

~以下は3ページの「完成例」を参照しながら~

④ 1 段目部分の上部に、図形を利用して次の手順で完成例のようなタイトルを作成する 挿入 → 図形 → 正方形/長方形 で、「完成例」と同じくらいの大きさの長方形を 描き、そのまま「歯の健康について」と入力すると、小さい白文字で入力されるので、 その部分をドラッグして、文字サイズを 40 ポイントにする

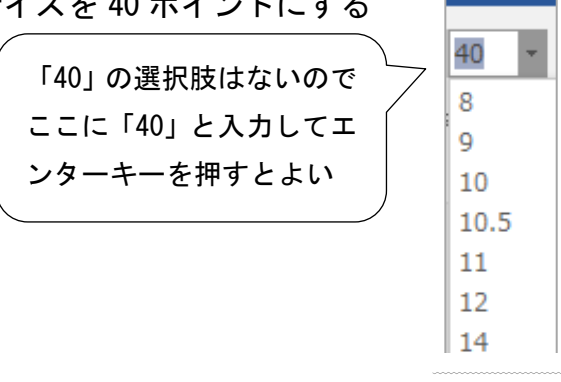

- ⑤ 2 段目の「歯茎は・・・」から「・・・歯周病かも知れません。」までを、1 行空けて、 MS 明朝 10.5 ポイントで入力してから、「歯」の前にカーソルを出して → 挿入 → ドロップキャップ → 本文内に表示 をクリックする
- $6$  次の 2 行は、HG 創英角ゴシック UB 14 ポイントで入力し、「 $\mathbb{S}_\mathsf{J}$  または「 $_5^\mathsf{5}$ 」となって いる部分をドラッグ → ホーム → 拡張書式 → 縦中横 をクリックし となるようにする 55 歳 5
- ⑦ 3 段目は、はじめの見出し文字「歯周病の原因」を MS 明朝 16 ポイントで入力後エン ターキーを押して次の行に進み、「HG 丸ゴシック M-PRO 10.5 ポイント」にしてから、 段落番号を設定して⑤までの文を入力する。次の見出し「歯周病を予防するには」以降 も同じ方法で。

### 〔ワードの技術を学びながら楽しい文書を作る〕 - 1 / 3 -

⑧ 左上のグラフは、エクセルで、下左のようなデータを入力 → A1 セルから B9 セルを 選択 → 挿入 → 縦棒グラフ → 集合縦棒 をクリックすると右のようなグラ フができるので、グラフタイトル、サイズを整え → グラフをコピー → 作成中の ワードに「図」として貼り付ける → 貼り付けたグラフを前面にして適当な位置に置

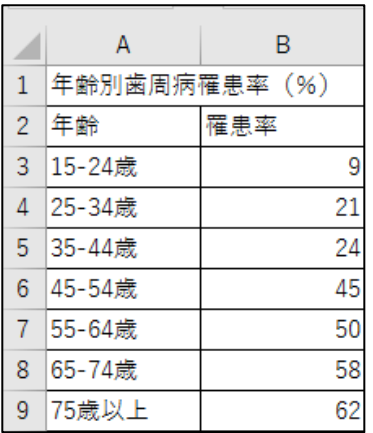

く

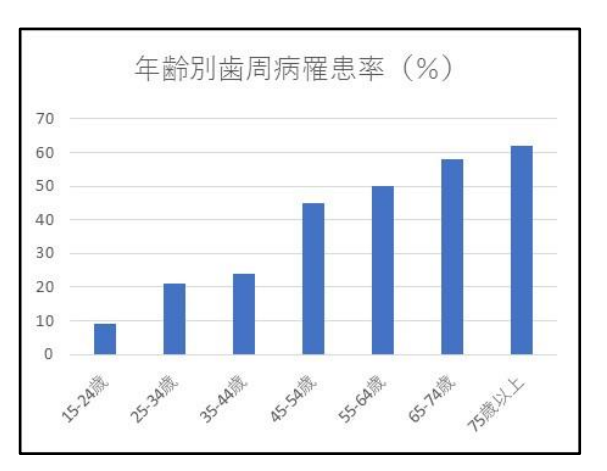

- ⑨ 上下のイラストは、インターネットを起ち上げ、「歯医者」、「虫歯」などのキーワード で画像検索し、好みのものをコピー&ペーストする(いったんピクチャに保存してから 挿入してもよい)
- ⑩ 最後に吹き出しの中に、HG 丸ゴシック M-PRO で「歯周病とは」以下の文章を書いて、 文字サイズ、配置、「箇条書きマーク」などを整える(青地に白文字でもよい)
- ⑪ 次ページに残った不要な空行をすべて削除して 1 ページに収まるように整える
- ⑫ 印刷プレビューで全体を確認し、バランスを整え、名前を付けて保存する
- ※ 時間が足りないと思われる場合は、吹き出しの中の文章を簡略化してもよい

## ※ ワードやエクセルのバージョンによっては、この通り出来ない場合もありますので、 不明な点はお尋ねください

## 「ワードの技術を学びながら楽しい文書を作る〕 - 2 / 3 -

# 歯の健康について

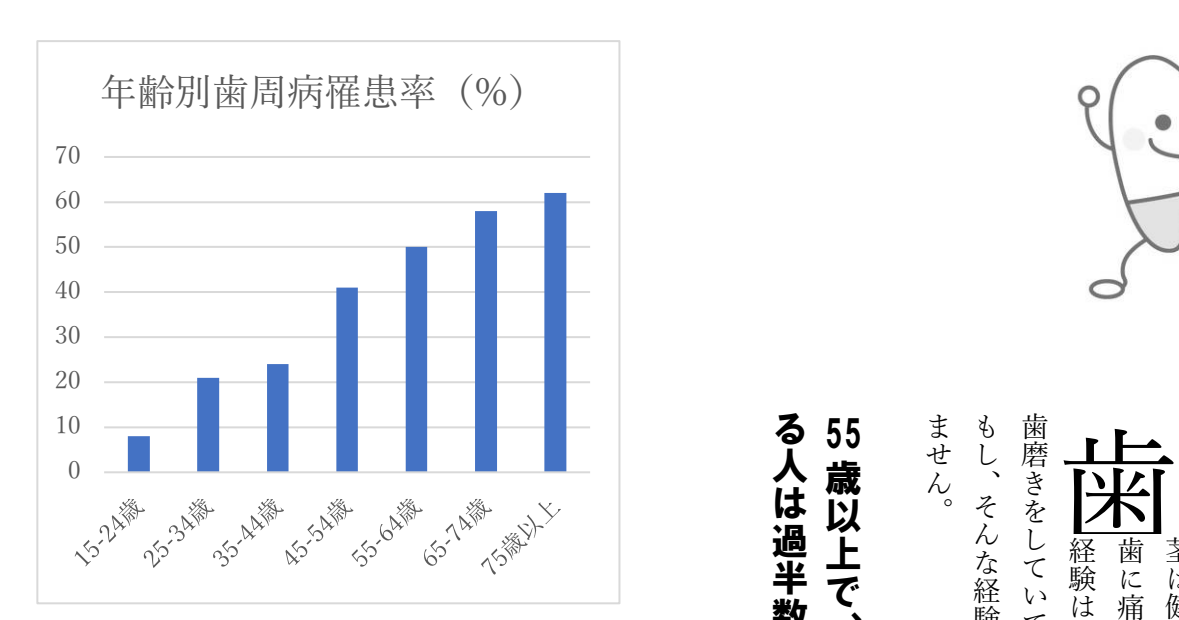

## 歯周病とは

- 歯と歯茎のまわりを含めた 病気
- 虫歯と違って歯の形が壊れ ていくのではなく、歯の周 囲を支えている組織が壊れ ていく病気
- 自覚症状が出にくく悪化す るまで気づかないことや歯 を失ってしまうこともあ る!

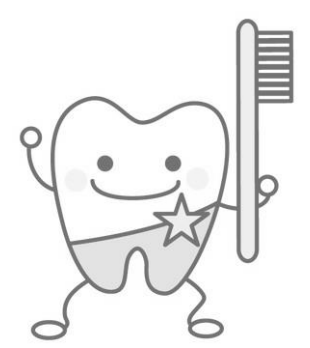

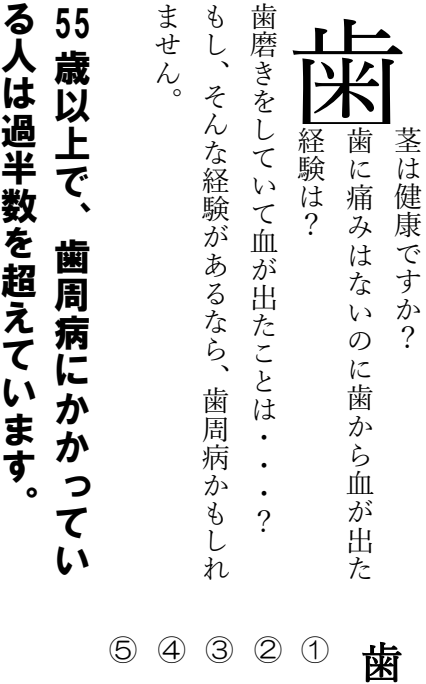

#### 周 病 の 原 因 歯 垢 か ら 毒 素 が 出 る

- 歯 石 が 歯 肉 を 刺 激 し  $\mathcal{L}$ 炎 症 を 悪 化 さ せ る
- 歯 並 び が 悪 い と 歯 垢 が た ま る 古 く な っ た 詰 め 物 が 歯 肉 を 傷 つ け る
- 鼻 や 歯 並 び が 悪 い と 口 が 閉 じ に く く 、口 の 中 が 乾 燥 し て 歯 垢 が つ き や す い

### 周 病 を 予 防 す る に は

歯

歯 磨 き を し っ か り す 磨

る

 $\odot$ 

②

③

歯

き 残 し が な い か き ち ん と チ ェ ッ ク す る 科 検 診 を 定 期 的 に 受 け る

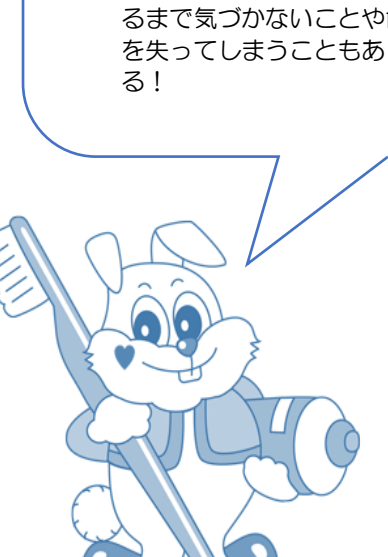